# AHD MOBILE DVR User Manual (MR9504)

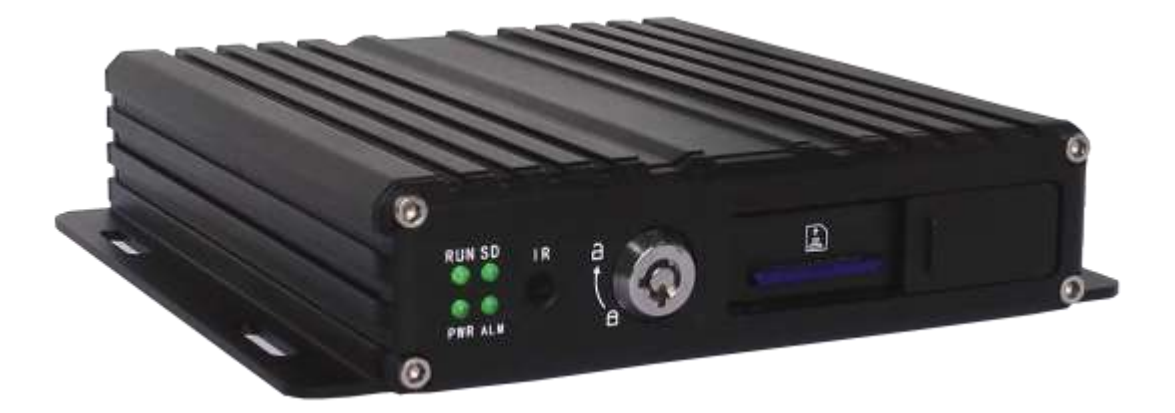

## **Catalogue**

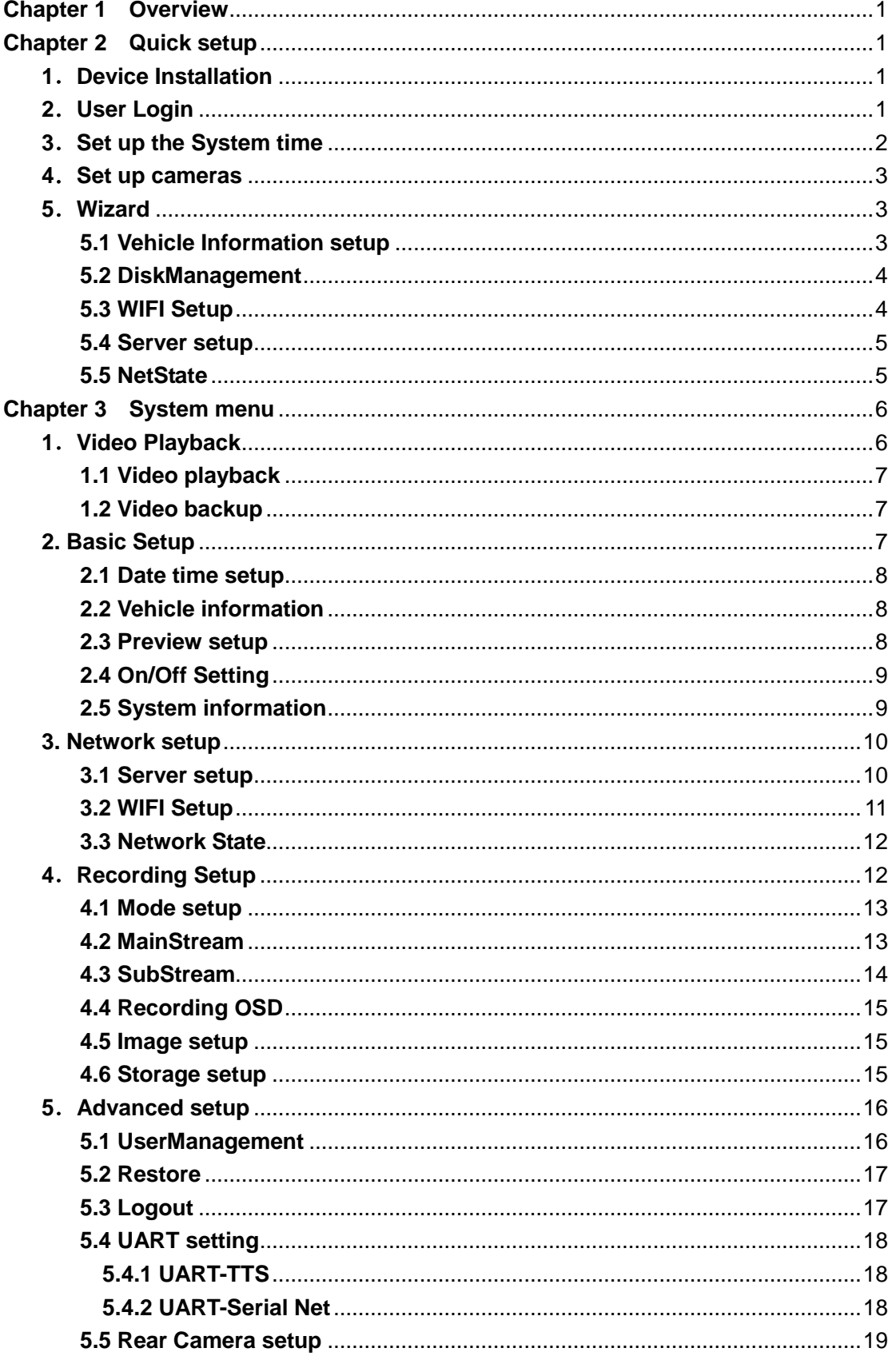

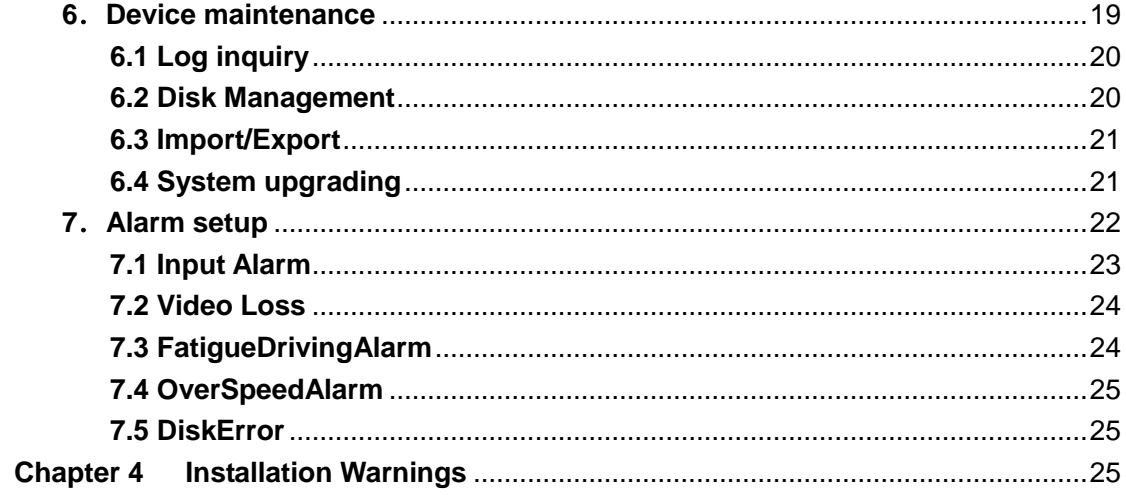

#### <span id="page-3-0"></span>**Chapter 1 Chapter 1 Overview**

MR9504 is a DVR designed for Analog HD vehicle monitoring. With built-in high performance image processor and advanced H.264 video compression technology, it provides AHD video recording, storage and playback solution. It has built-in WiFi module (optional) for remote monitoring, analysis and management. It comes with smart power management system which can recognize the power type automatically. When detected the battery's voltage is lower than the gaven value, the device will shutdown automatically and keep ultralow standby consumption.

#### <span id="page-3-1"></span>**Chapter 2 Chapter 2 Quick setup**

#### <span id="page-3-2"></span>**1**.**Device Installation**

Please refer to "AHD MOBILE DVR Hardware User Manual (MR9504)" for the SD card installation and cables connection.

#### <span id="page-3-3"></span>**2**.**User Login**

Right click the mouse, you will call out the login interface, please input your UserName, Password, and select your language, click "OK" to login the menu. (The default UserName is admin, without Password), see as following:

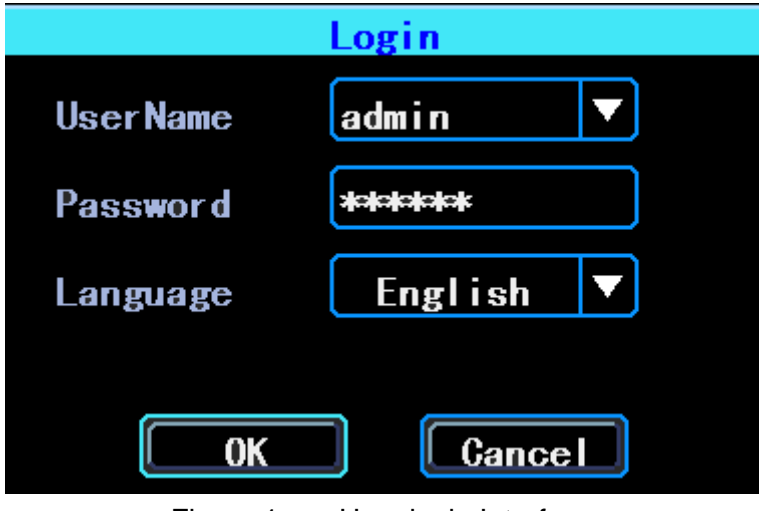

Figure 1. User login Interface

Right click the mouse, select "Menu" to start setup in the menu, see as following:

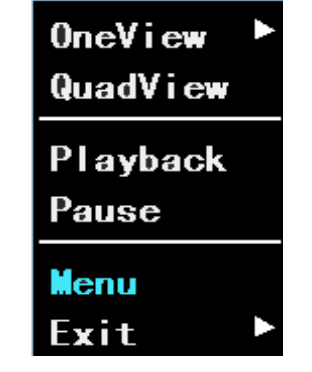

Figure 2. System menu

"Menu" is the primary menu of the system setup and control, see as following:

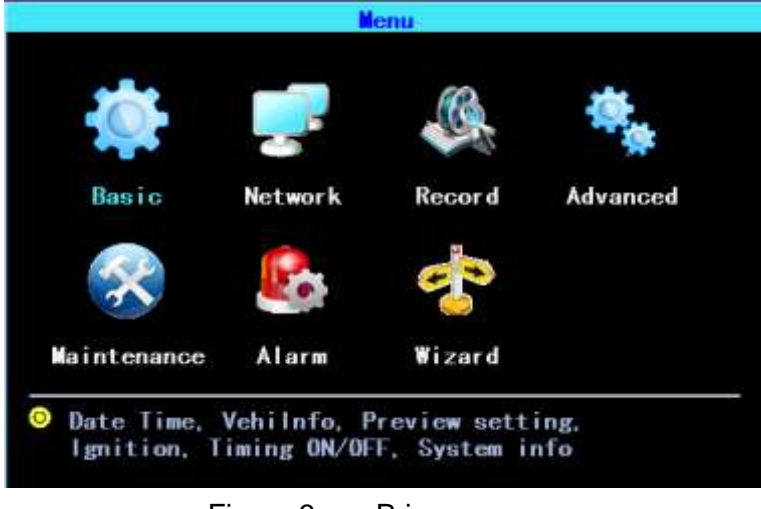

Figure 3. Primary menu

### <span id="page-4-0"></span>**3**.**Set up the System time**

Path: Basic->DateTime, see as following:

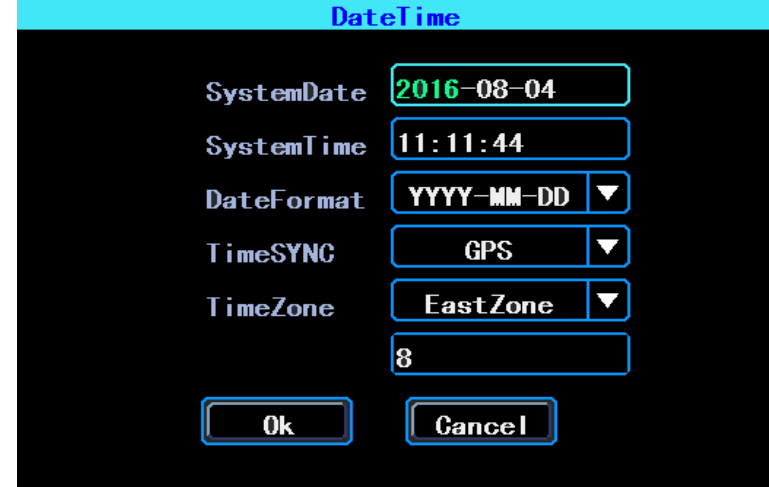

Figure 4. System date and time

TimeSYNC: Date and Time can be synchronized with GPS/BD

#### <span id="page-5-0"></span>**4**.**Set up cameras**

Path: Menu->Record->Mode. Please set up your cameras' SignalType, Valid/Invalid. The DVR works with both AHD and general cameras. If you use AHD cameras, please select the first Type, if you use general cameras, please select the third Type, if you use both of general and AHD cameras, please select the second Type. See as following:

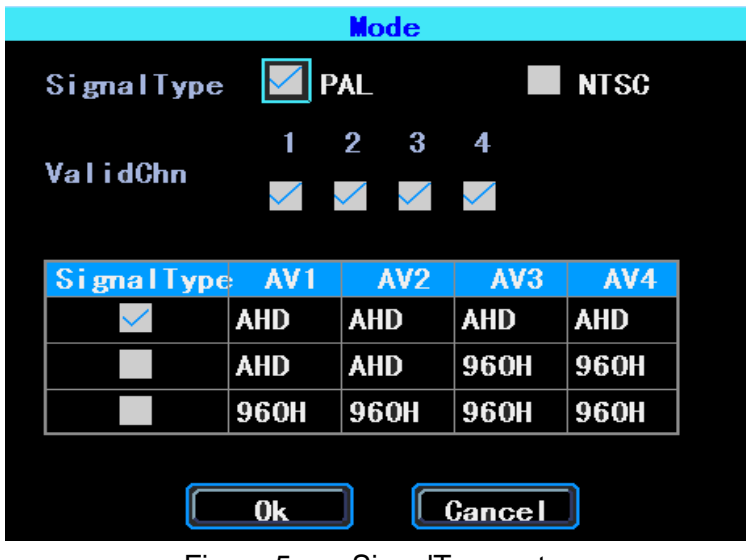

Figure 5. SignalType setup

<span id="page-5-1"></span>PS: If your cameras don't display image on the monitor, please check this setup.

#### **5**.**Wizard**

Path: Menu->Wizard. This Wizard will help you to quick set up the device connect with the server. If your device is without WiFi function, you can ignore the step 1/4 and begin with step 2/4.

#### <span id="page-5-2"></span>**5.1 Vehicle Information setup**

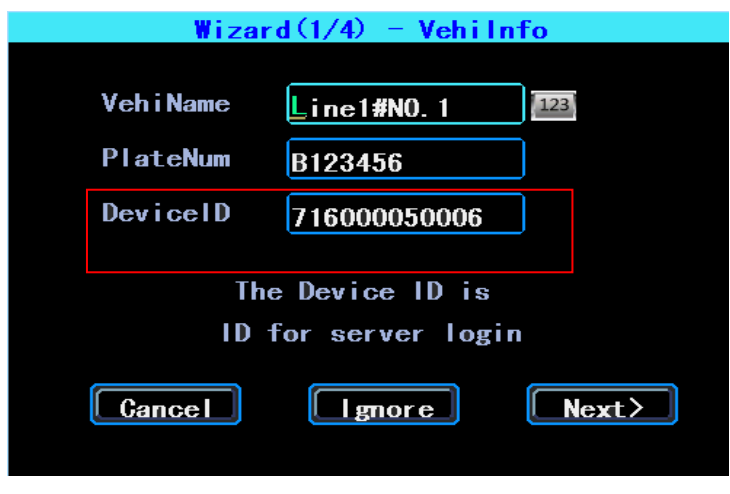

Figure 6. Wizard-Vehicle Information Setup

The DVR is using "Device ID" to connect with the server, so please input the correct DeviceID which was registered on the server for your device. The user can modify the VehicleName and PlateNumber according to their requirement. The PlateNumber is the vehicle's plate number, and it will be displayed in the video.

#### <span id="page-6-0"></span>**5.2 DiskManagement**

SD card need to be formated in the device when using it for the first time. If the SD card was not detected by the device, please check the SD card lock and make sure it is well locked.

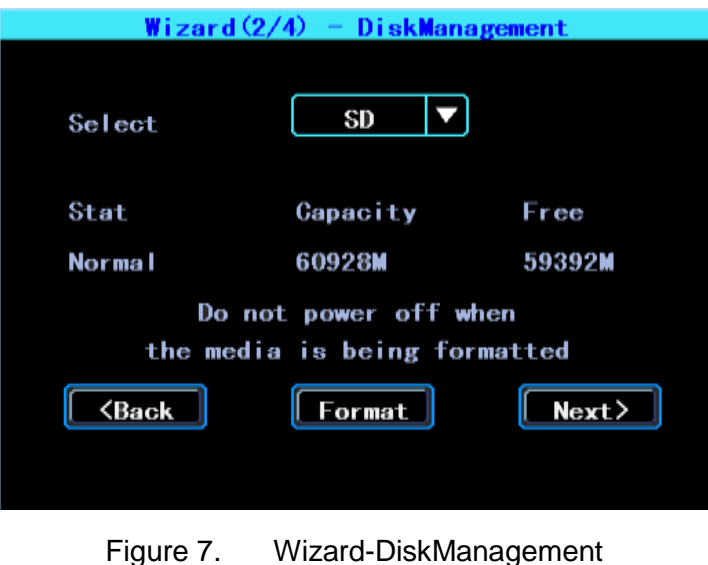

### <span id="page-6-1"></span>**5.3 WIFI Setup**

The device can save maximum 6 WiFi ESSID (Access Points). It will search, match, connect, and switch automatically. Click the corresponding blank to start WiFi setup. Then click "Search" you will see the available WiFi around your area, select the one your want to connect and input the password and save it.

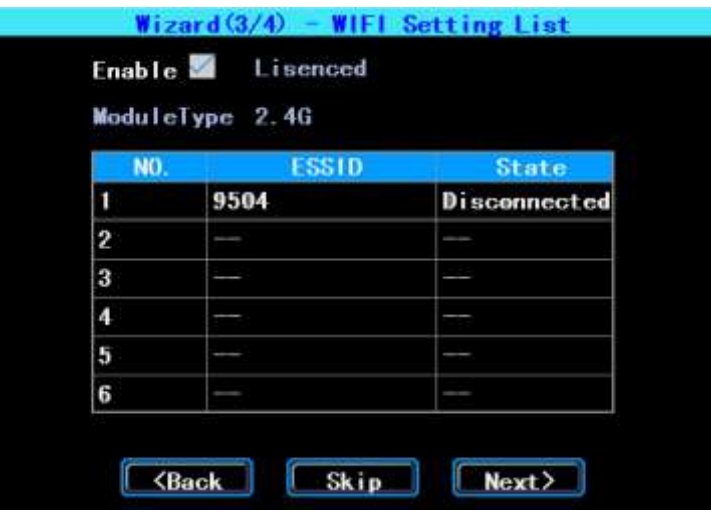

Figure 8. WiFi setup list

#### <span id="page-7-0"></span>**5.4 Server setup**

IP (or Domain) is your server's IP (or Domain), the Port should be same with your server setup.

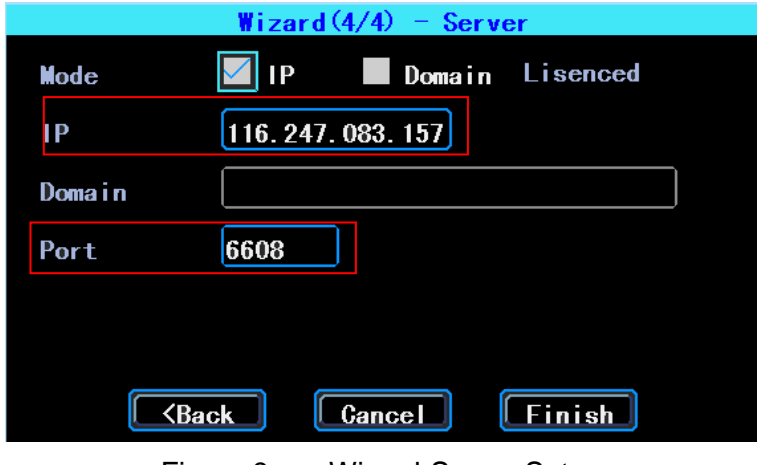

Figure 9. Wizard-Server Setup

#### <span id="page-7-1"></span>**5.5 NetState**

Path: Menu->Network->NetState. You can check the state of the network connection of your device here.

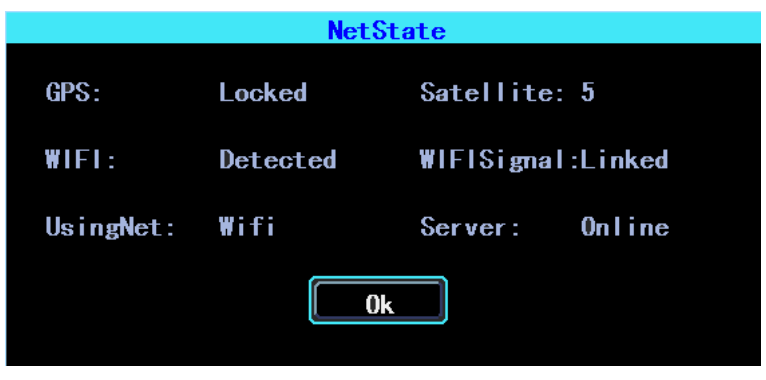

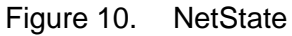

Server: Online, it means the device connected with the server.

## <span id="page-8-0"></span>**Chapter 3 System menu**

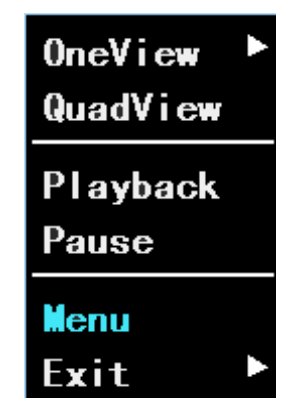

Figure 11. System menu

#### <span id="page-8-1"></span>**1**.**Video Playback**

The device supports one channel video playback, Select "Playback" in the System menu, then you will get the video searching interface, please search the video according to your requirement.

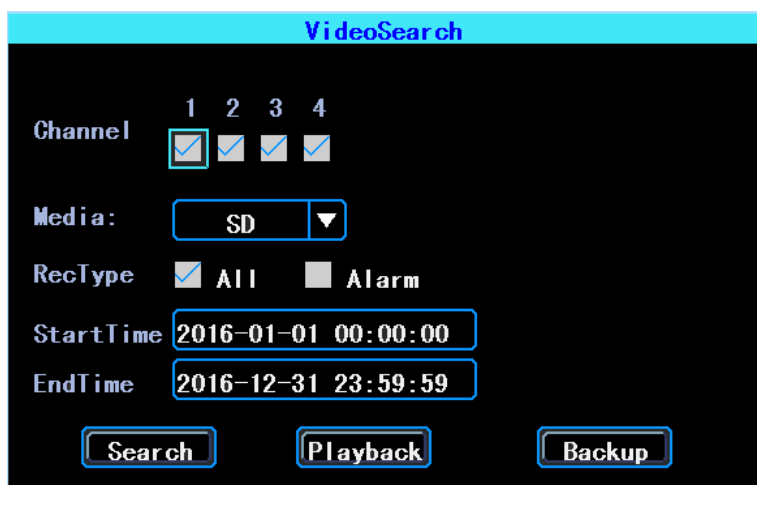

Figure 12. Video Search

PS: The system will only show the latest 4,000 pcs of video files

| NO.            | Channel   |                     |                             | StartTime                               | Size                 | Select      |
|----------------|-----------|---------------------|-----------------------------|-----------------------------------------|----------------------|-------------|
|                | 2         |                     | 2016-08-04                  | 10:09:29                                | 159400k              | 73          |
| $\overline{2}$ | 2         |                     |                             | 2016-08-04 09:56:11                     | 261606k              | x           |
|                | 4         |                     |                             | $2016 - 08 - 04$ $09 \cdot 42 \cdot 53$ | 91852k               | ×           |
|                | 3         |                     |                             | 2016-08-04 09:42:53                     | 98634k               | ×           |
| 3456           | 2         |                     |                             | $2016 - 08 - 04$ 09:42:53               | 261165k              | ×           |
|                | ī         |                     |                             | $2016 - 08 - 04$ $09:42:53$             | 98265k               | x           |
|                |           |                     |                             |                                         |                      |             |
| Endlime        | SelectAll | 2016-08-04 11:21:36 | <b><prev< b=""></prev<></b> | Next                                    | 001<br>Dur: 01:12:07 | $/001$ Goto |

Figure 13. Video Search Result

#### <span id="page-9-0"></span>**1.1 Video playback**

<span id="page-9-1"></span>Double click the video file in the video Search result Interface to playback the video.

#### **1.2 Video backup**

Select the video files in the video search results interface and use your U disk or SD card to backup the videos. (The device supports USB time-delay detecting, you can insert the USB disk after you setted up and clicked the "Backup" button.)

#### <span id="page-9-2"></span>**2. Basic Setup**

The basic setup includes the very basic setup items such as DateTime, Vehicle Information, and Preview Etc., See as following:

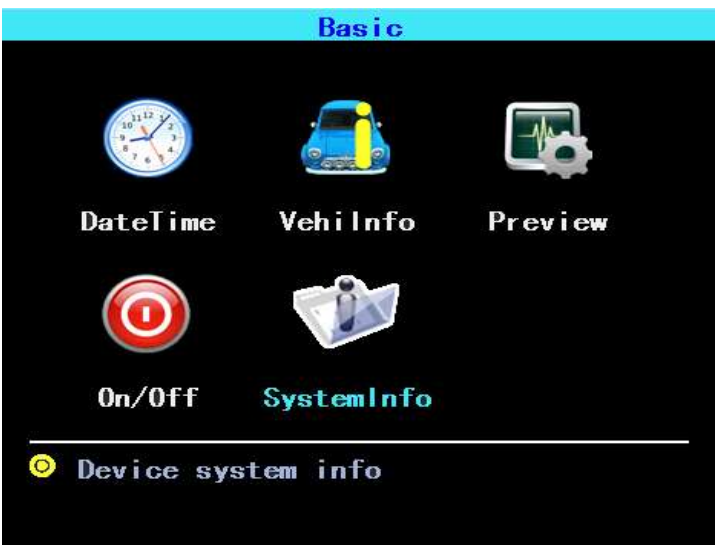

Figure 14. Basic setup

#### <span id="page-10-0"></span>**2.1 Date time setup**

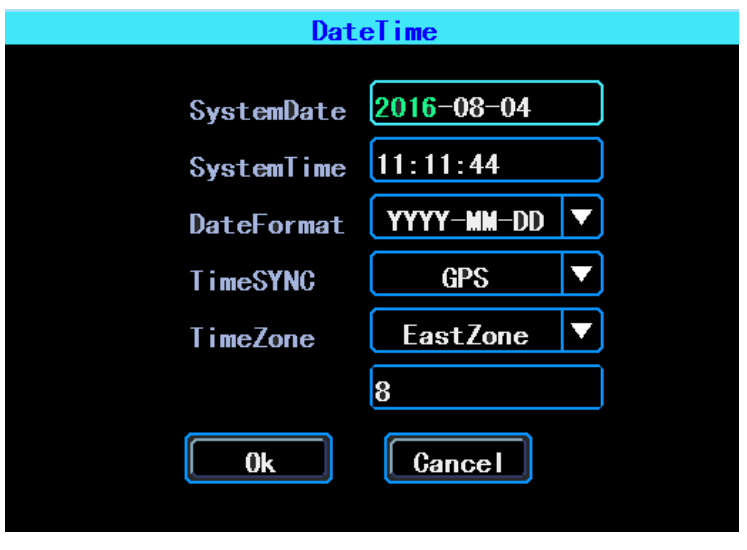

Figure 15. Date time setup

<span id="page-10-1"></span>Time synchronization: The system's date and time can be synchronized with GPS/BD.

#### **2.2 Vehicle information**

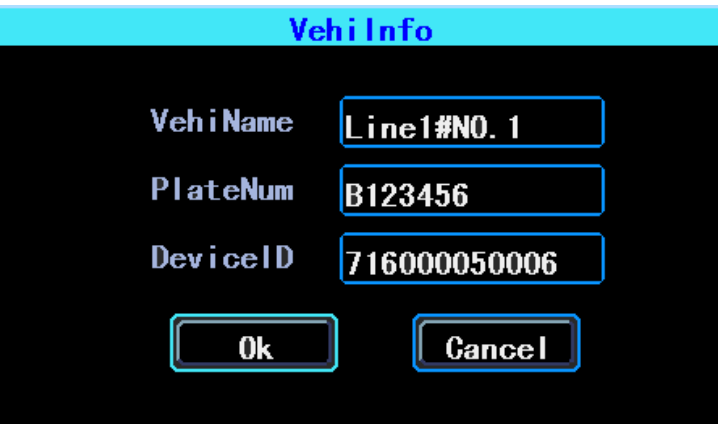

Figure 16. Vehicle information

Device ID: It is the ID used to connect your device with the server. It should be the same ID which you registered your device on the server.

#### <span id="page-10-2"></span>**2.3 Preview setup**

Here you can setup the information which you want to overlay on the Preview image (please note this is not overlayed on the recording image)

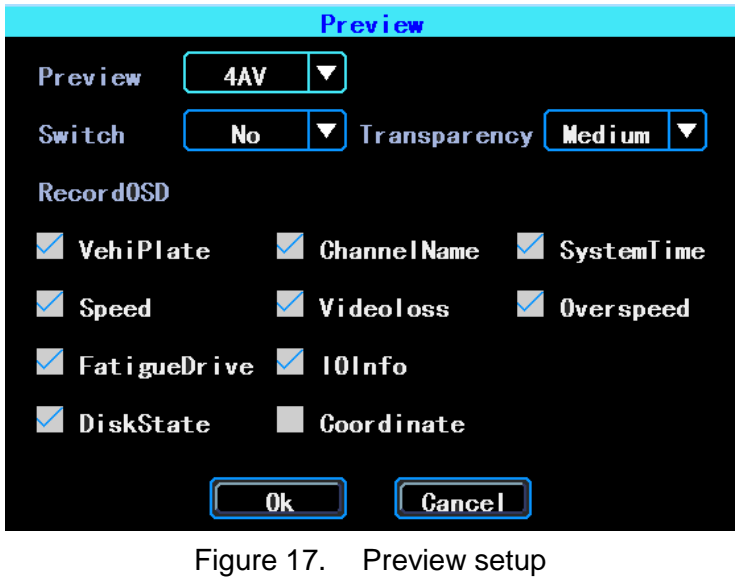

#### <span id="page-11-0"></span>**2.4 On/Off Setting**

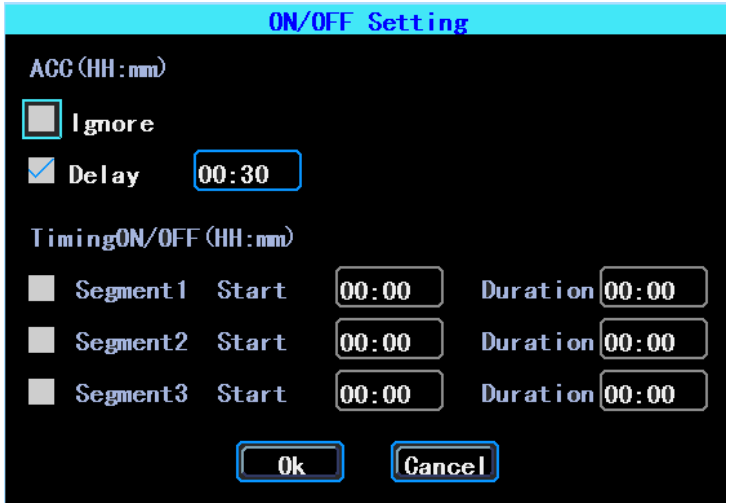

Figure 18. ON/OFFsetting setup

PS: The device's power cable should be connected as per the Hardware User Manual, otherwise, the On/Off setting will not work.

#### <span id="page-11-1"></span>**2.5 System information**

System information includes: Device Model, Serial Number, Hardware & Firmware version etc.

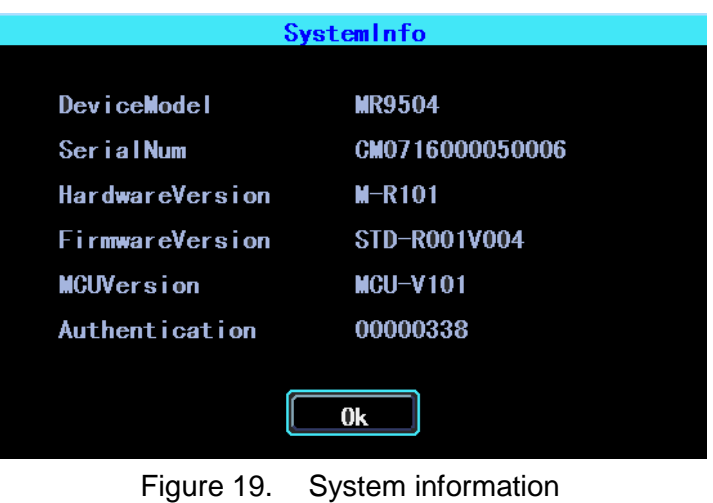

#### <span id="page-12-0"></span>**3. Network setup**

Network setup: This interface is used to set up the parameters which are requested to connect the device with the server.

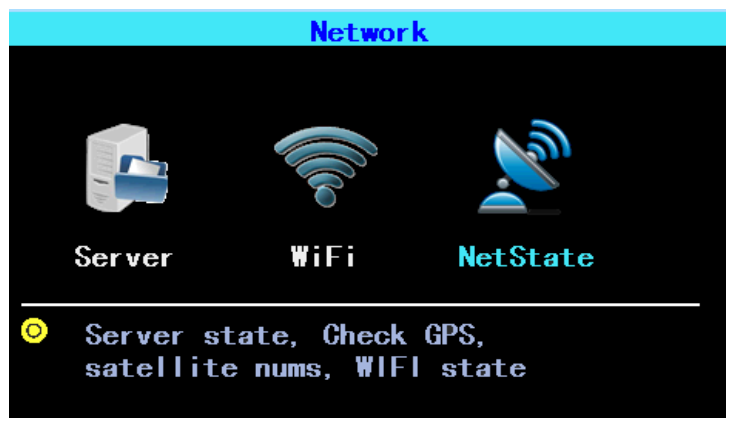

Figure 20. Network setup

#### <span id="page-12-1"></span>**3.1 Server setup**

IP/Domain is the ip or domain of your device's server.

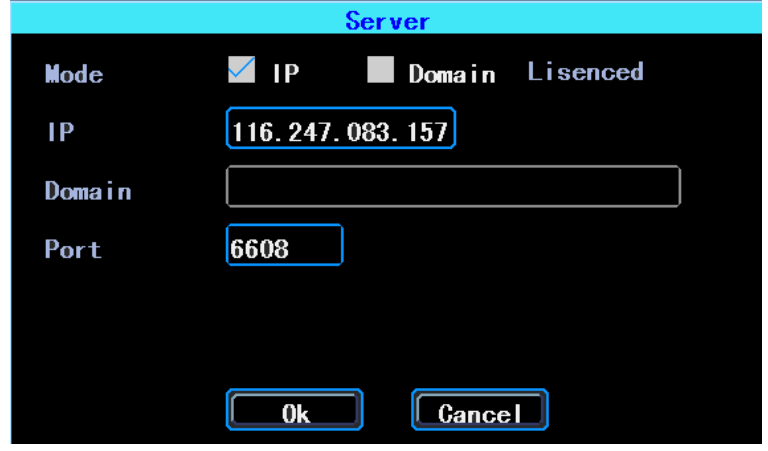

Figure 21. Server setup

#### <span id="page-13-0"></span>**3.2 WIFI Setup**

The device can save maximum 6 WiFi ESSID (Access Points). It will search, match, connect, and switch automatically. Click the corresponding blank to start WiFi setup. Then click "Search" you will see the available WiFi around your area, select the one your want to connect and input the password and save it.

|                     | <b>WIFI Setting List</b> |              |
|---------------------|--------------------------|--------------|
| Enable <sup>V</sup> | Lisenced                 |              |
| ModuleType 2.4G     |                          |              |
| NO.                 | <b>ESSID</b>             | <b>State</b> |
|                     | 9504                     | Connected    |
| $\overline{2}$      | --                       | --           |
| 3                   | --                       | --           |
| 4                   | _                        |              |
| 5                   | __                       |              |
| 6                   | __                       |              |

Figure 22. WIFI Setting list

You can input the ESSID of the WiFi AP but you can also click "Search" to search the available WiFi ESSIDs around your area.

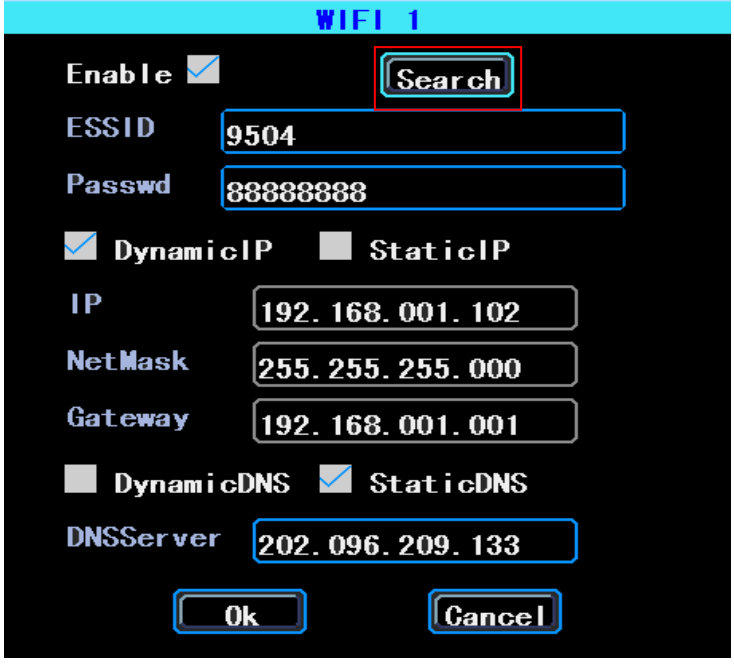

Figure 23. WIFI Setup

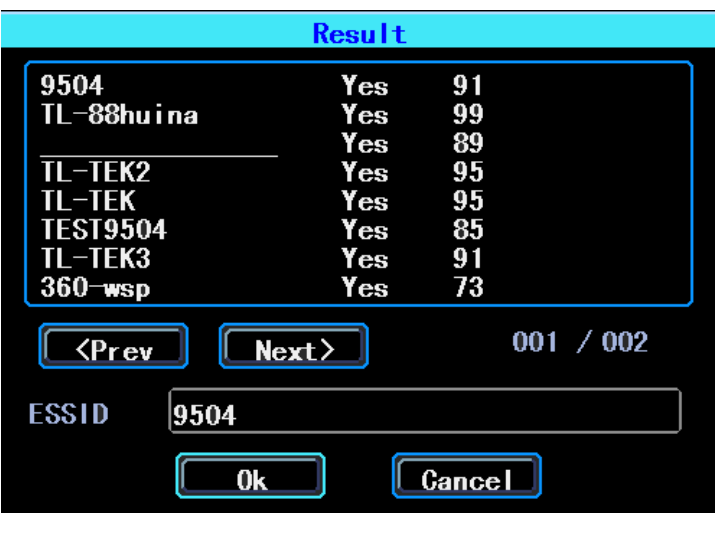

Figure 24. WIFI Search result

#### <span id="page-14-0"></span>**3.3 Network State**

You can check the state of the network connection of your device here.

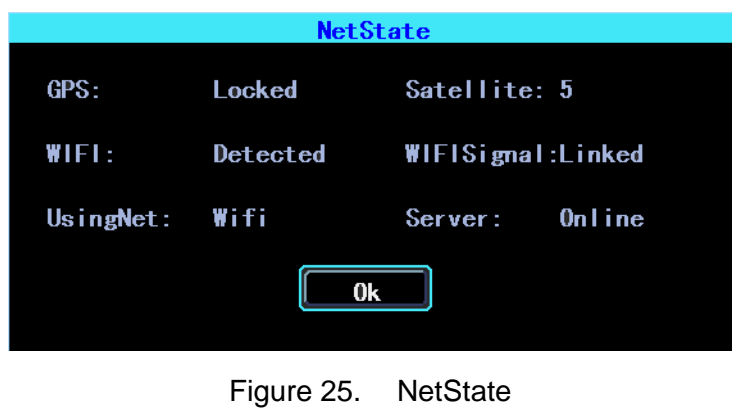

### <span id="page-14-1"></span>**4**.**Recording Setup**

Recording setup includes Mode, Main Stream, Sub Stream, Recording OSD, Image, storage.

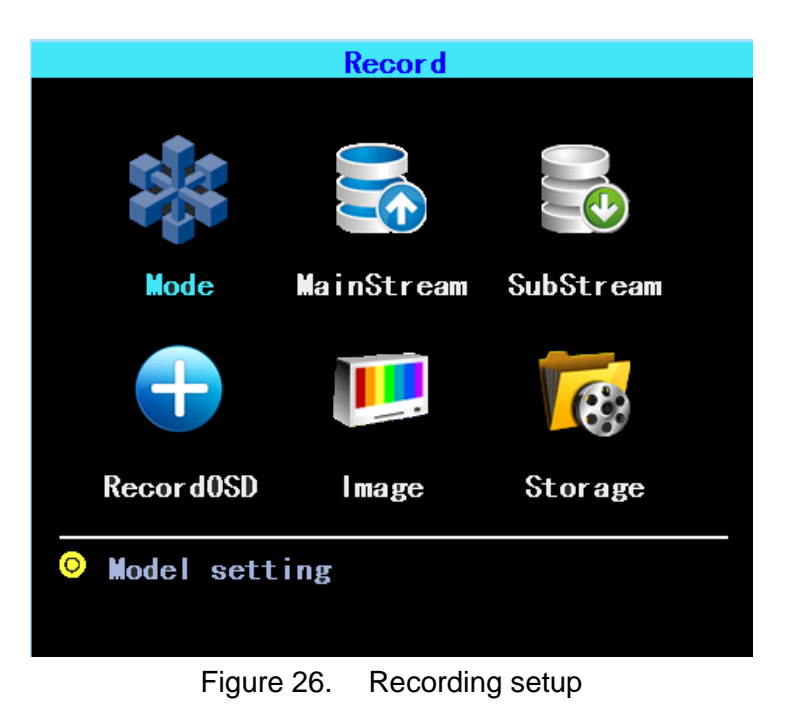

#### <span id="page-15-0"></span>**4.1 Mode setup**

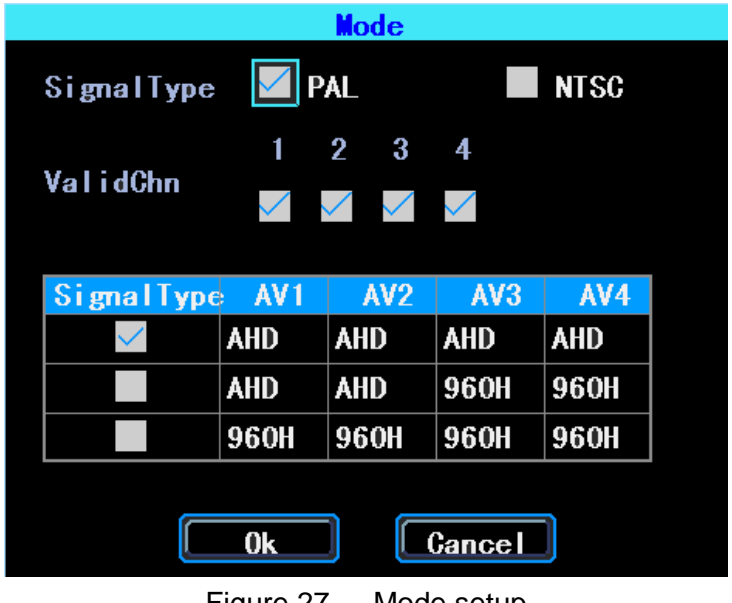

Figure 27. Mode setup

Please set up your cameras' SignalType, Valid/Invalid. The DVR works with both AHD and general cameras. If you use AHD cameras, please select the first Type, if you use general cameras, please select the third Type, if you use both of general and AHD cameras, please select the second Type.

#### <span id="page-15-1"></span>**4.2 MainStream**

Main Stream is stored in local disk. This interface shows the current Main Stream

setting and the corresponding storage size, you can click any line to set up the corresponding parameters.

| MainStream      |  |             |    |      |       |  |
|-----------------|--|-------------|----|------|-------|--|
| AV              |  |             |    |      |       |  |
| AV <sub>1</sub> |  | 720P        | 25 | 2560 | 1.099 |  |
| AV <sub>2</sub> |  | <b>720P</b> | 25 | 2560 | 1.099 |  |
| AV <sub>3</sub> |  | 720P        | 25 | 2560 | 1.099 |  |
| AV4             |  | 720P        | 25 | 2560 | 1.099 |  |
| ota             |  |             |    |      | 4.395 |  |

Figure 28. Main stream list

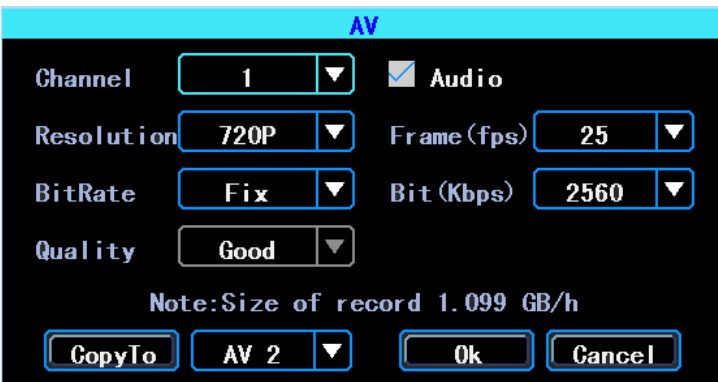

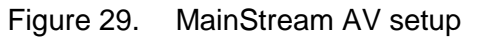

PS: If BitRate is bigger, the corresponding channel's storage size will be bigger.

#### <span id="page-16-0"></span>**4.3 SubStream**

SubStream is used for network transmission and backup in local disk.

| <b>SubStream</b> |  |                                             |   |     |       |  |
|------------------|--|---------------------------------------------|---|-----|-------|--|
|                  |  | Audio Resolution Frame fps Bit Kbps Size GB |   |     |       |  |
| AV 1             |  | C1F                                         | 8 | 325 | 0.092 |  |
| AV <sub>2</sub>  |  | CIF                                         | 8 | 325 | 0.092 |  |
| AV <sub>3</sub>  |  | CIF                                         | 8 | 325 | 0.092 |  |
| AV4              |  | CIF                                         | 8 | 325 | 0.092 |  |
| Total            |  |                                             |   |     | 0.367 |  |

Figure 30. SubStream setup

| <u>L IVI</u><br>$\blacksquare$<br><b>Channel</b> | <b>Audio</b>                             |
|--------------------------------------------------|------------------------------------------|
| Resolution <b>CIF</b><br>IVI                     | $\lceil \mathsf{Frame(fps)} \rceil$<br>8 |
| Variable $\vert$ ▼ $\vert$<br><b>BitRate</b>     | Bit (Kbps)<br>325                        |
| $ Very$ Good $ \blacktriangledown$<br>Quality    |                                          |
|                                                  | Note:Size of record 0.092 GB/h           |
| AV <sub>2</sub><br>CopyTo                        | <b>Cancel</b>                            |

Figure 31. SubStream AV setup

#### <span id="page-17-0"></span>**4.4 Recording OSD**

Recording OSD is used to overlay the information to video recording.

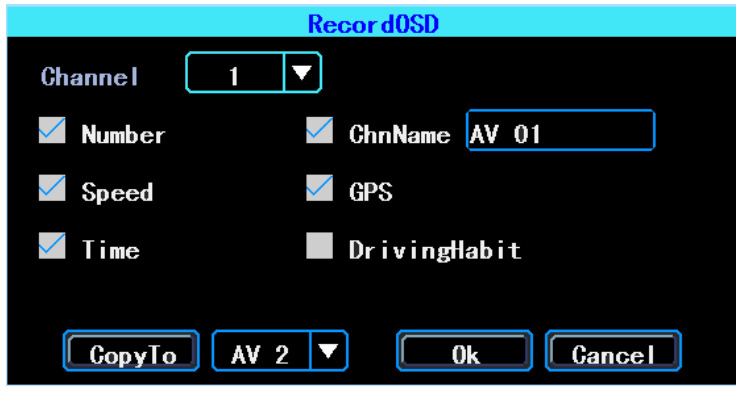

Figure 32. Recording OSD

#### <span id="page-17-1"></span>**4.5 Image setup**

Image setup is used to adjust to camera's image effect, please set up it carefully.

|                 | <b>Brightness Contrast</b> |    | Hue | Saturatio |
|-----------------|----------------------------|----|-----|-----------|
| AV <sub>1</sub> | 50                         | 50 | 50  | 50        |
| AV <sub>2</sub> | 50                         | 50 | 50  | 50        |
| AV3             | 50                         | 50 | 50  | 50        |
| AV4             | 50                         | 50 | 50  | 50        |

Figure 33. Image setup

#### <span id="page-17-2"></span>**4.6 Storage setup**

The device supports dual storage. Both of the MainStream and SubStream can be stored in local disk, but each disk can only store one type of stream.

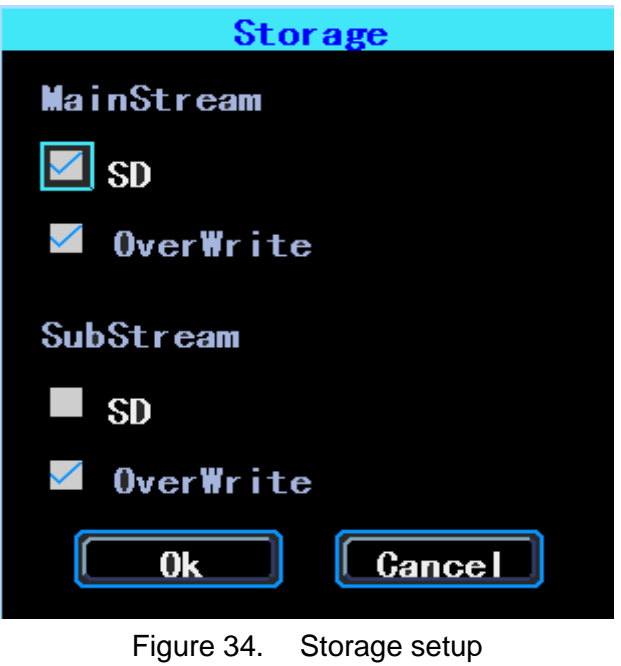

<span id="page-18-0"></span>**5**.**Advanced setup**

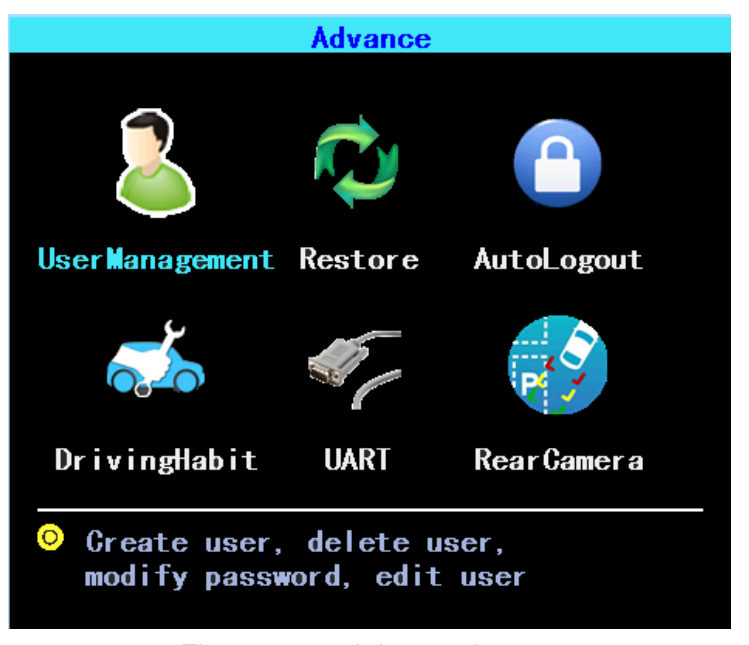

Figure 35. Advanced setup

#### <span id="page-18-1"></span>**5.1 UserManagement**

You can add, modify, delete users, and modify the login username and privileges

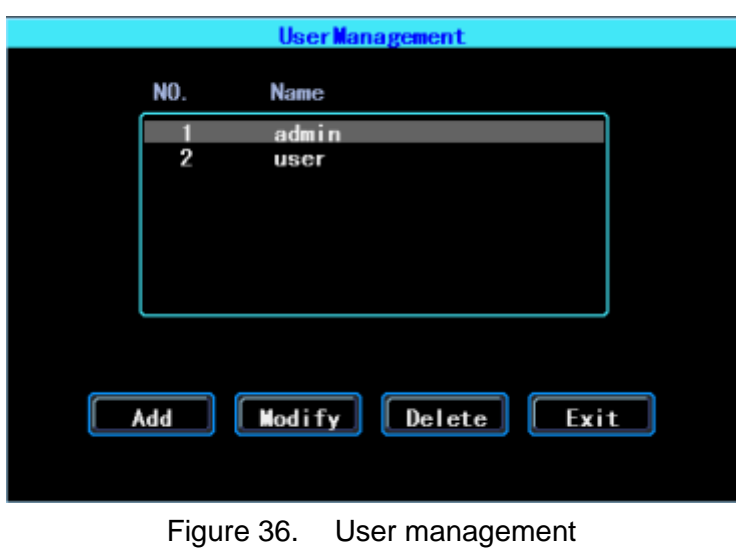

#### <span id="page-19-0"></span>**5.2 Restore**

Restore the system setup parameters. System will reboot when restore finished. See as following:

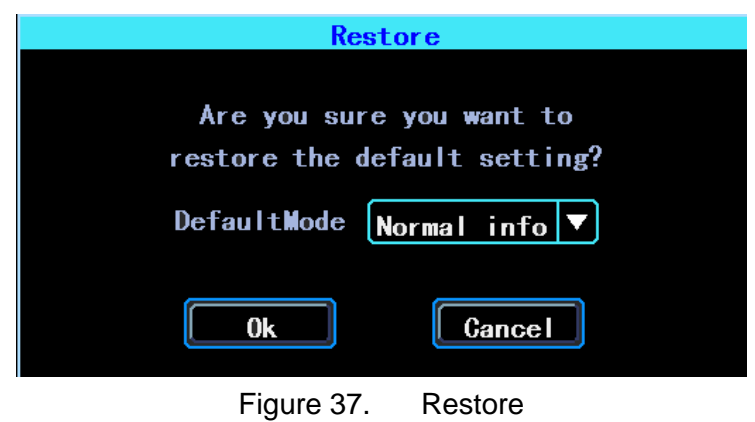

There are 3 restore modes:

Normal Info: Restore all info except Vehicle info. Vehicle Info: Restore vehicle info only. All: Restore all info.

#### <span id="page-19-1"></span>**5.3 Logout**

Logout means the current user will logout the system automatically if the user had no operation in the gaven time range.

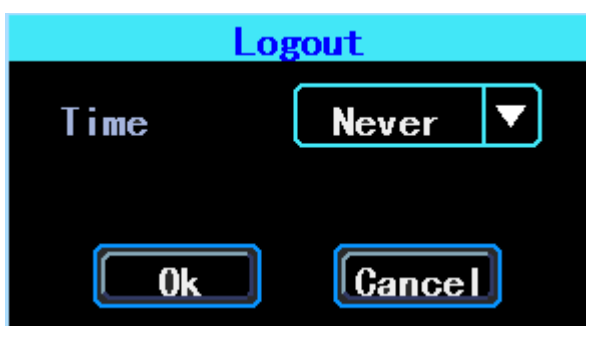

Figure 38. Logout

#### <span id="page-20-0"></span>**5.4 UART setting**

The device has 1 RS232 Interface.

|     | <b>VO. Mode Baud PIN NO. Func.</b> | <b>State</b> |
|-----|------------------------------------|--------------|
| 232 | $9600$ TX (8) RX (10) Serial Net   |              |

Figure 39. UART setting list

#### <span id="page-20-1"></span>**5.4.1 UART-TTS**

Select UART 0 to get into UART setting interface.

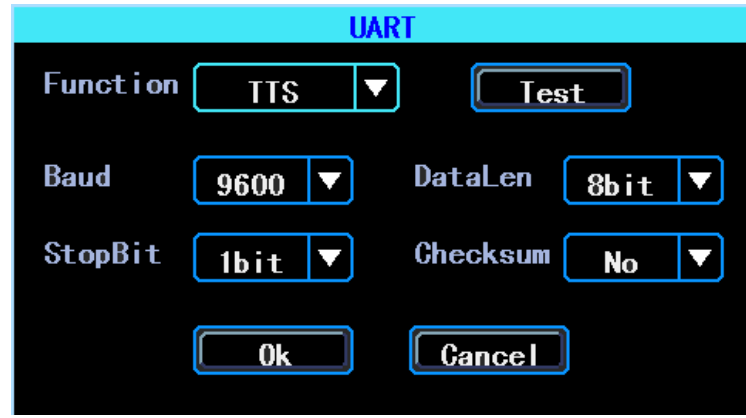

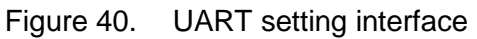

<span id="page-20-2"></span>Select "TTS" in the drop-down box of "Function", config the parameters as per the picture above.

#### **5.4.2 UART-Serial Net**

Select UART 0 to get into UART setting interface.

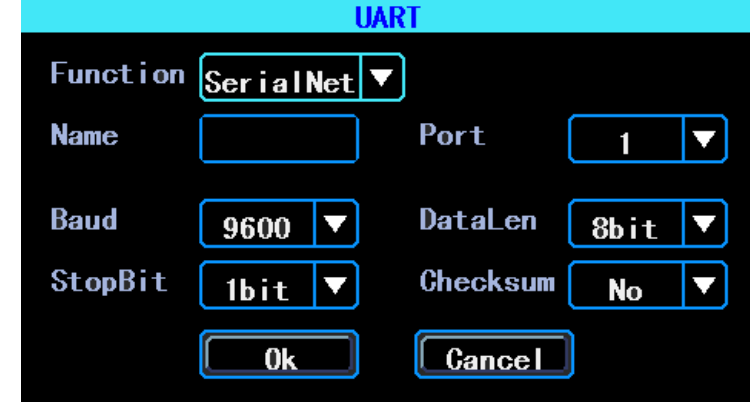

Figure 41. UART setting interface

Select "SerialNet" (PassThrough) in the drop-down box of "Function". Config the parameters as per the picture above.

#### <span id="page-21-0"></span>**5.5 Rear Camera setup**

Any channel can be used as rear camera, click "Zone" to set up the assistance lines.

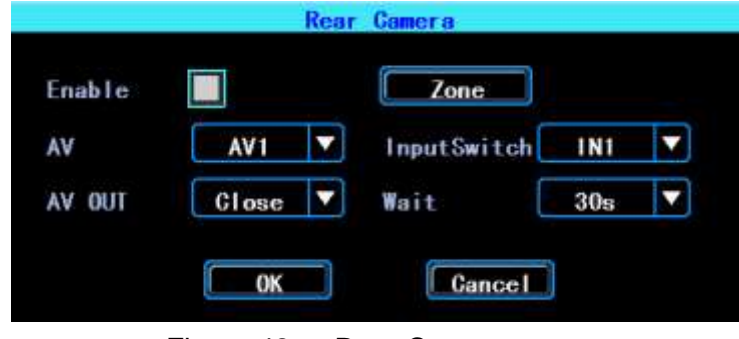

Figure 42. Rear Camera setup

The assistance lines are adjustable (dragging the blue points)

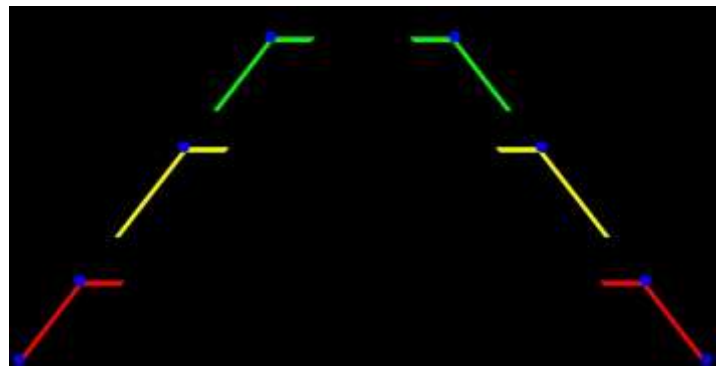

Figure 43. Assistance lines setup

#### <span id="page-21-1"></span>**6**.**Device maintenance**

Device maintenance includes the operation of basic maintenance, such as log inquiry, Disk management, Import/Export the setup and config, system upgrading.

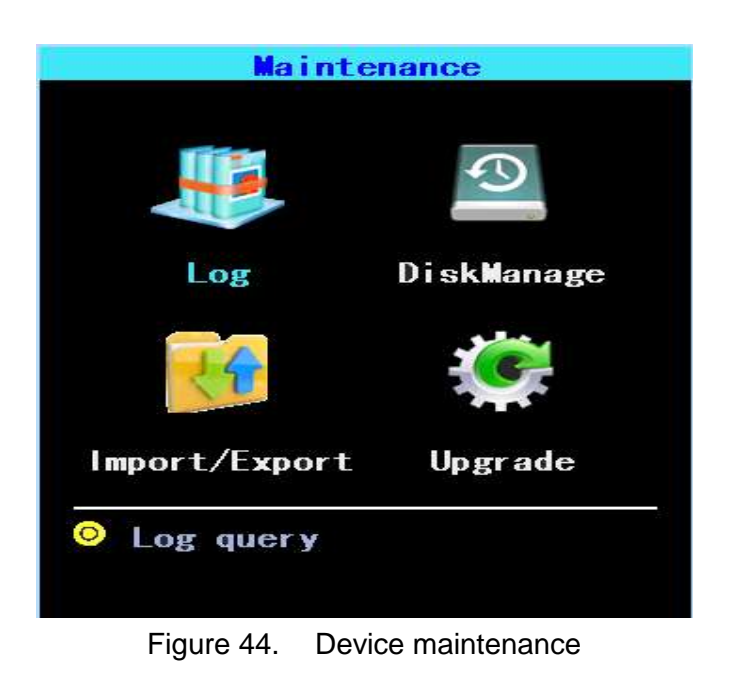

### <span id="page-22-0"></span>**6.1 Log inquiry**

Inquiry the system's running log according to the required Log Type and Time Range.

| Type    | AI I                          |          |                 |
|---------|-------------------------------|----------|-----------------|
|         | StartTime2016-01-01 00:00:00  |          |                 |
| Endlime | 2016-12-31 23:59:59           |          | Search          |
| NO.     | Time                          | Moreinfo |                 |
|         | 2016-08-04 11:19:37 Configure |          | WIFISet         |
| 1234567 | 2016-08-04 11:11:04 Login     |          | admin           |
|         | 2016-08-04 11:09:20 Logout    |          | admin           |
|         | 2016-08-04 11:00:42 Login     |          | admin           |
|         | 2016-08-04 11:00:39 Logout    |          | admin           |
|         | 2016-08-04 10:14:48 VideoLoss |          | AV <sub>1</sub> |
|         | 2016-08-04 10:14:48 VideoLoss |          | AV <sub>2</sub> |
| 8       | 2016-08-04 10:14:48 VideoLoss |          | AV3             |

Figure 45. Log inquiry

#### <span id="page-22-1"></span>**6.2 Disk Management**

SD card need to be formatted in the device when you use it for the first time.

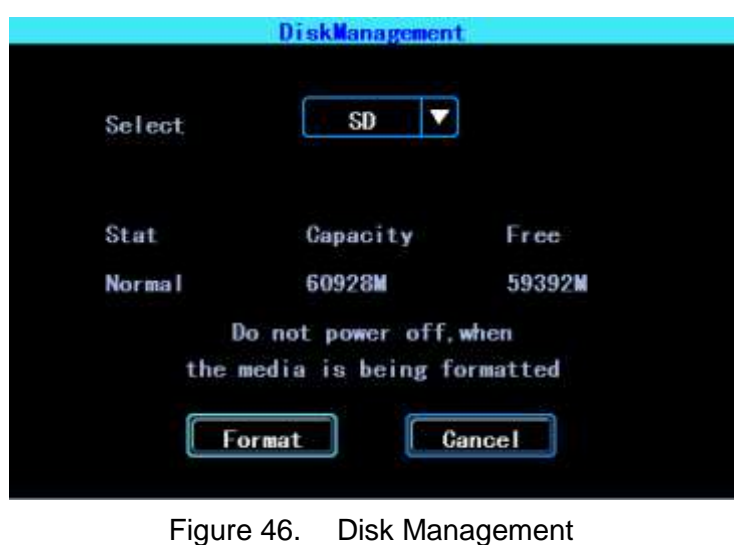

#### <span id="page-23-0"></span>**6.3 Import/Export**

Import/Export is used to import/export the setup and config information for setup in batch.

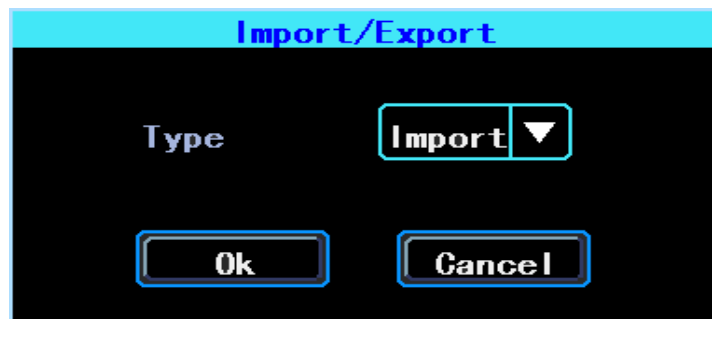

Figure 47. Import/Export

After setted up one device, export the setup parameters with your U disk, then insert the U disk into other device's USB port and re-power on the device, it will get the setup parameters utomatically. (If you don't want to re-power on the device, you can import the setup paramaters in menu, see as above)

#### <span id="page-23-1"></span>**6.4 System upgrading**

Format your U disk as FAT32 type and copy the upgrading file to the root directory of the U disk. Then re-power on the device, it will upgrade automatically. If you don't want to re-power on the device, you can upgrade it in the menu "Import/Export". Select the upgrading type, click OK, then insert the U disk. The system will detect the U disk and the file and then upgrade automatically.

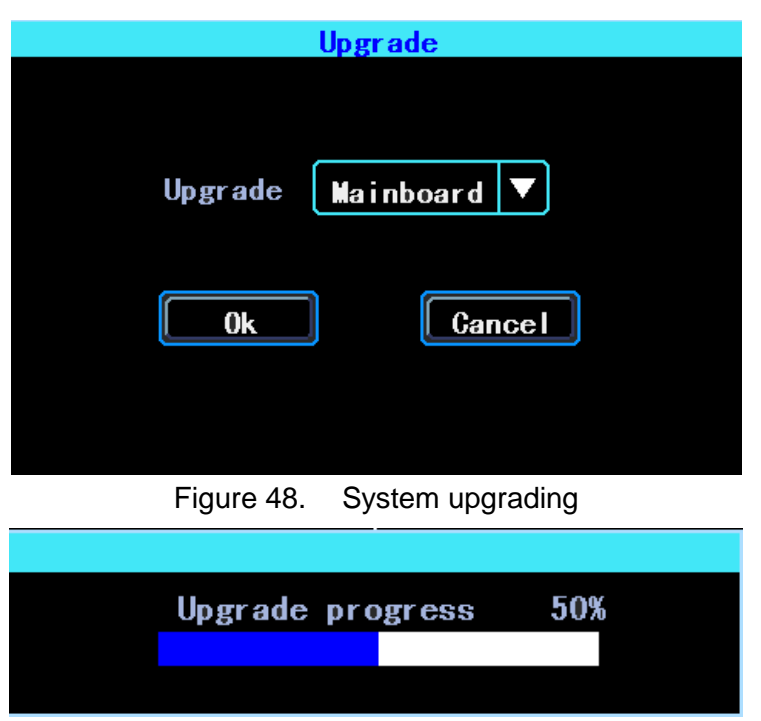

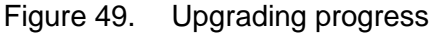

PS: You can insert the U disk which with the upgrading file, and then re-power on the device, it will upgrade automatically. You can also upgrade the device remotely from PC CMS software if your device has WiFi function and connected with the server by WiFi.

#### <span id="page-24-0"></span>**7**.**Alarm setup**

Alarm setup interface includes the setting related to all alarm types, such as I/O alarm, Video Loss, Fatigue Driving, Over Speed, Disk error.

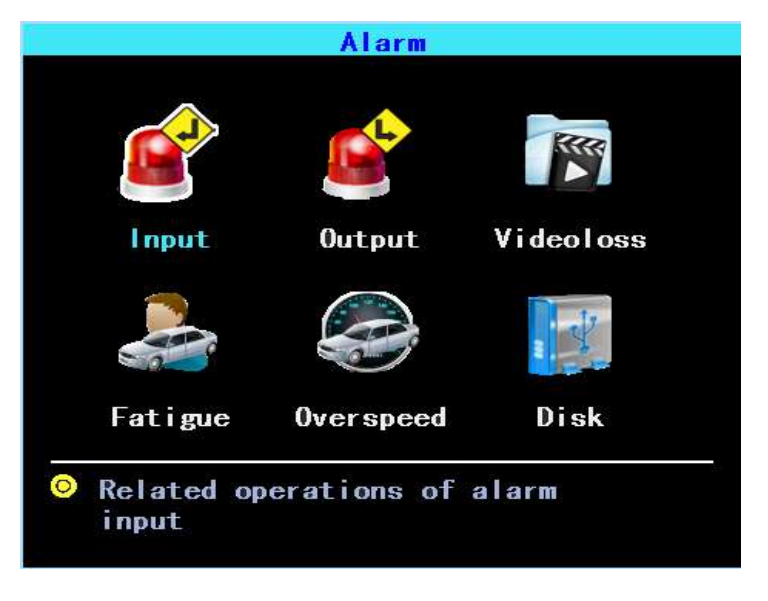

Figure 50. Alarm setup

#### <span id="page-25-0"></span>**7.1 Input Alarm**

The device has 4 alarm inputs, 2 are Positive Trigger, 2 are Negative trigger.

|     | InputAlarm            |  |                              |                               |     |              |  |  |
|-----|-----------------------|--|------------------------------|-------------------------------|-----|--------------|--|--|
| l n | Type:                 |  | <b>PIN NO. Enable Buzzer</b> |                               | Out | <b>State</b> |  |  |
|     | Negative 4            |  |                              |                               |     |              |  |  |
| 2   | Positive $3$          |  |                              | O                             |     |              |  |  |
| 3   | Negative $6$          |  |                              |                               |     |              |  |  |
| 4   | $\bf{Positive}\, \,5$ |  |                              |                               |     |              |  |  |
|     |                       |  |                              |                               |     |              |  |  |
|     |                       |  |                              | PIN NO. is the index of 20PIN |     |              |  |  |
|     |                       |  |                              |                               |     |              |  |  |

Figure 51. Input Alarm list

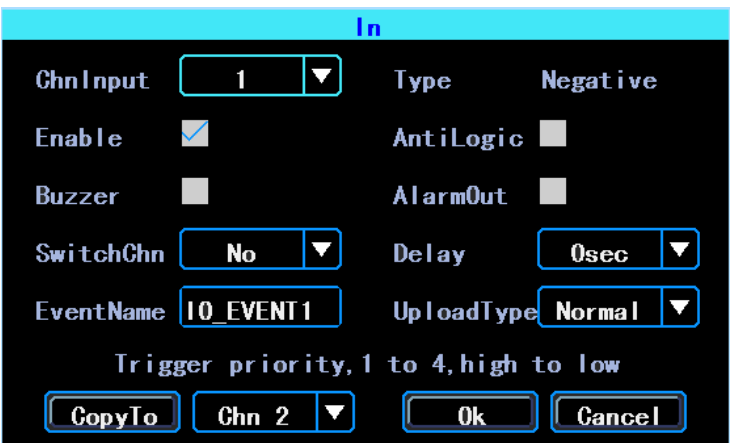

#### Figure 52. Input Alarm setup

There are three input modes: high level, low level and open. For positive trigger, the normal trigger level is high, but if the reversed logic is enabled, the trigger level is changed to low level and open. It is same for negative trigger.

#### 表**1. Alarm Input Trigger status list**

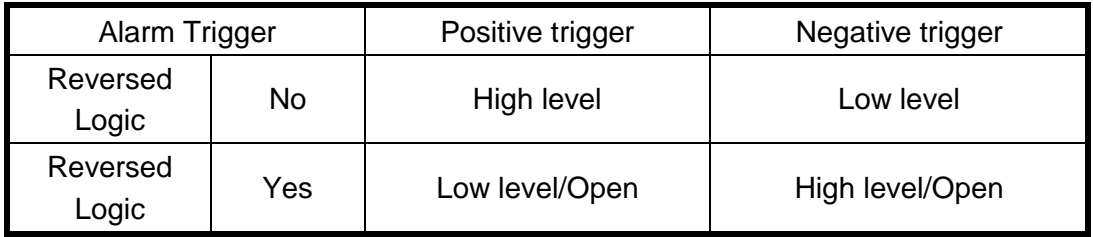

#### <span id="page-26-0"></span>**7.2 Video Loss**

Video Loss alarm will be triggered if there is no camera or wrong type camera were connected with a valid channel.

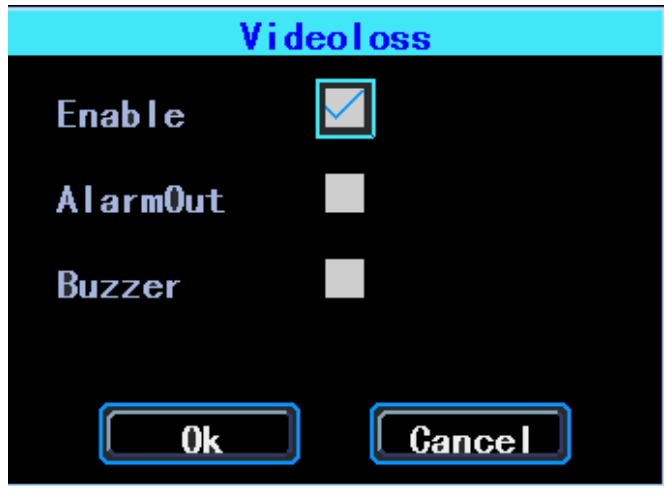

Figure 53. Video Loss alarm setup

#### <span id="page-26-1"></span>**7.3 FatigueDrivingAlarm**

The Fatigue Driving time is calculated since the device was started.

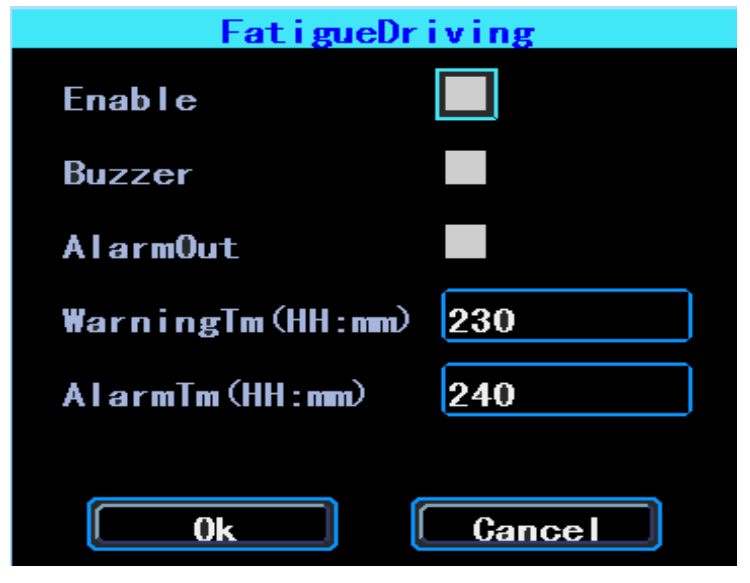

Figure 54. Fatigue Driving alarm setup

#### <span id="page-27-0"></span>**7.4 OverSpeedAlarm**

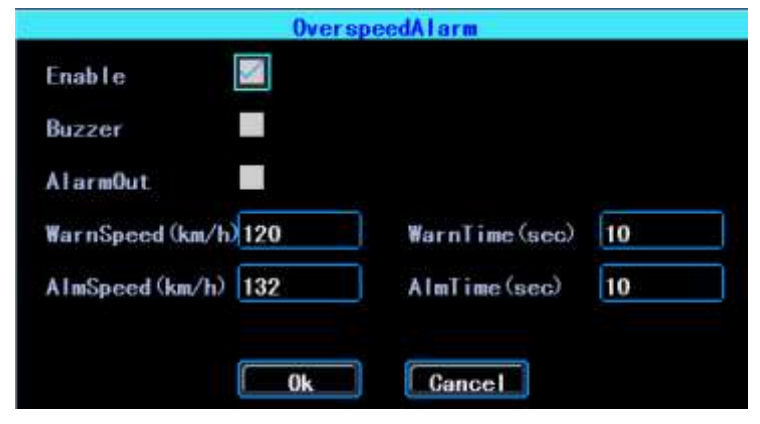

Figure 55. OverSpeedAlarm setup

#### <span id="page-27-1"></span>**7.5 DiskError**

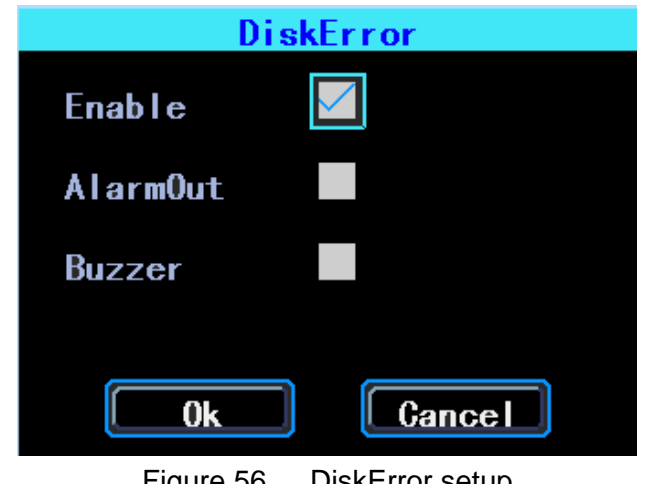

Figure 56. DiskError setup

#### <span id="page-27-2"></span>**Chapter 4 Installation Warnings**

For safely using and long service life, please respect these Warnings when insalling and using the device:

1. When you received the product, please open the box and check the device and accessories. If there is anything damaged or missing, please contact your seller.

2. When installing and operating the device, please respect the standard of all electronics and the connecting requests of the vehicle and other devices

3. Please double check the input power voltage, it should be 10-36V DC, to avoid the damage caused by wrong voltage.

4. The device should work in the permitted temperature and humidity.

5. There should be enough space and fire resistant pipes on the external cables of the device to avoid electric leakage caused by abrasion and aging.

6. The installation and construction should be compliant with the standard of the government.